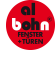

### **Inhaltsverzeichnis:**

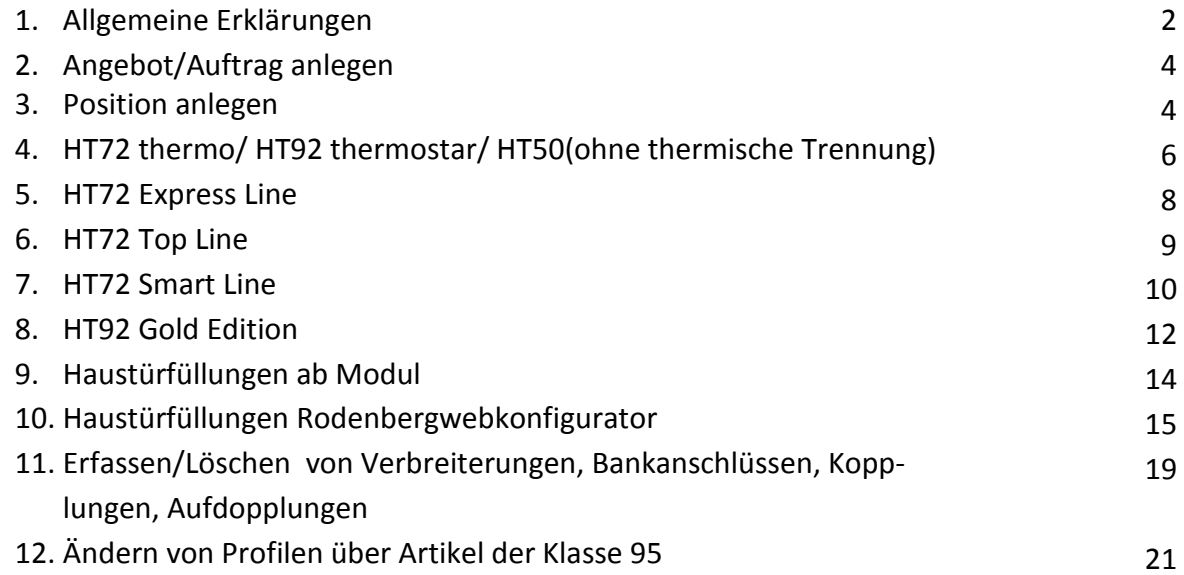

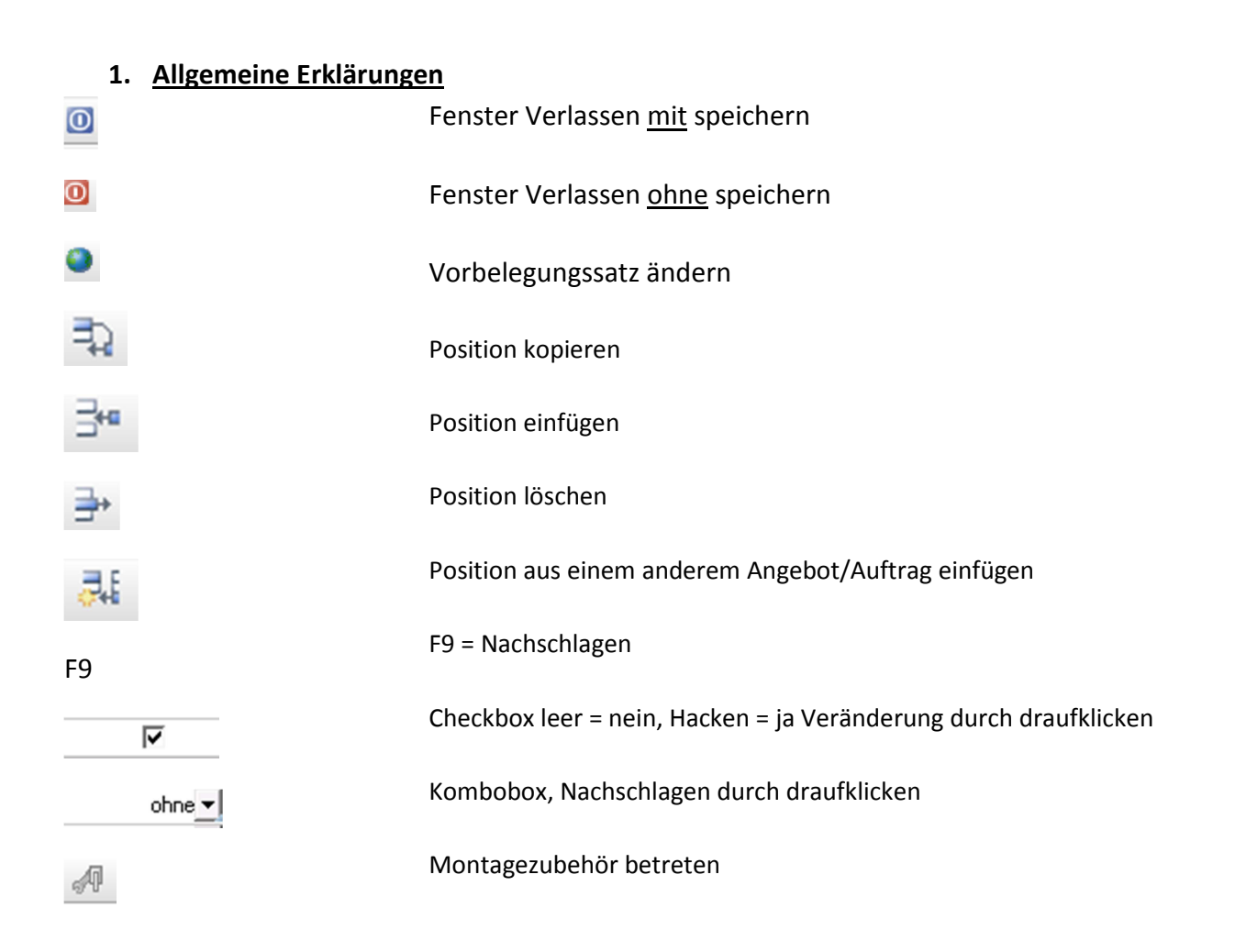

Cantor kann man sich an verschiedenen Stellen selbst konfigurieren. Dazu z.B. auf der Überschriftenleiste Stück. / ART / Artikelnr ….. mit der rechten Maustaste klicken und im Menü das sich öffnet Konfigurieren anklicken. Hier können z.B. Spalten ein oder ausgeblendet werden und auch in der Reihenfolge geändert werden. Wir empfehlen am Anfang mit der voreingestellten Konfiguration zu arbeiten!!

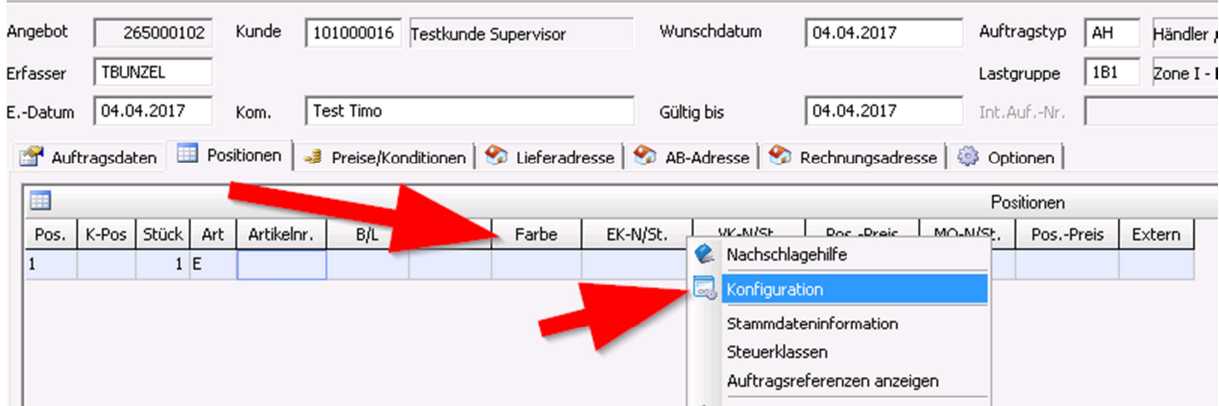

# **Endelshaussung Aluminiumhaustüren**

### **Ausführungen :**

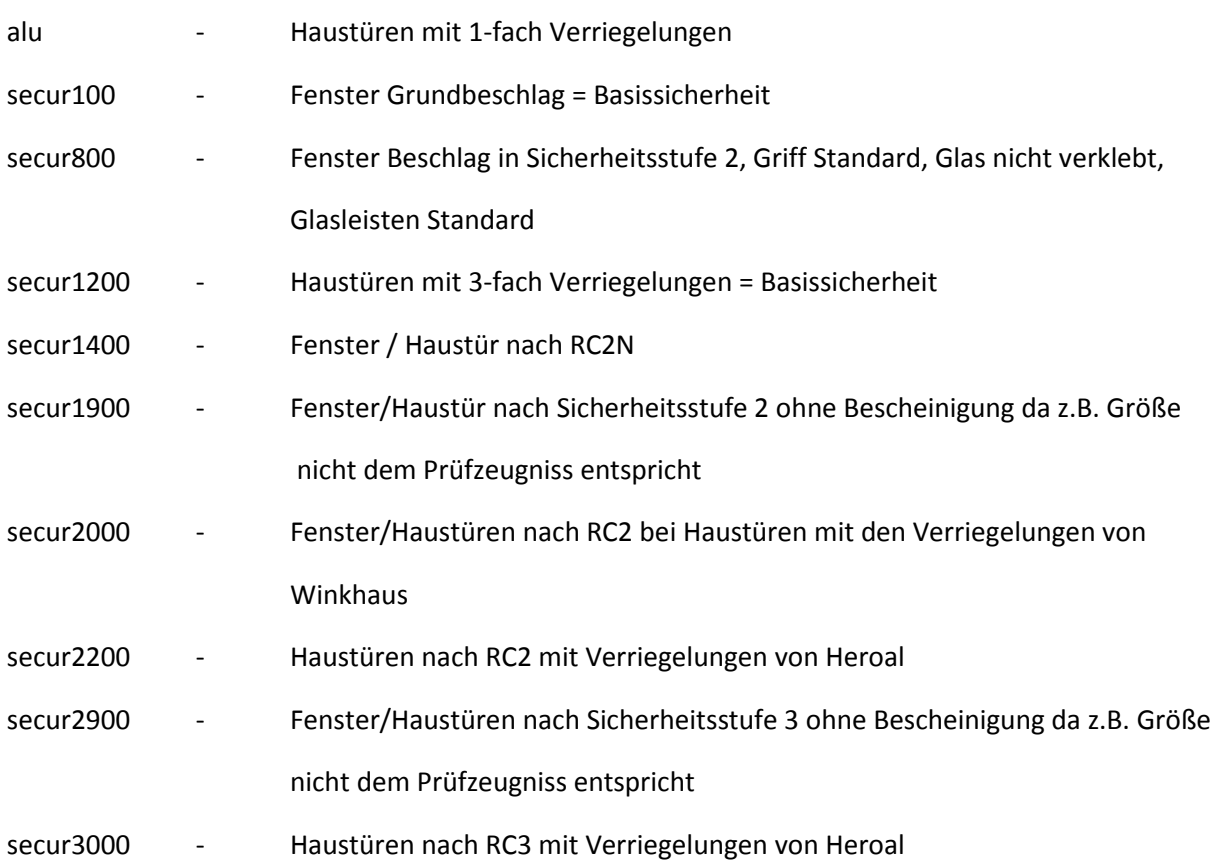

#### **2. Angebot/Auftrag anlegen**

Zum Anlegen eines Angebotes/Auftrages auf Angebot bzw. Auftrag erfassen klicken. Nun öffnet sich der Auftragskopf der Ausgefüllt werden muss. In den Feldern, bei denen eine Nachschlage hinterlegt ist wie z.B. Kunde kann mit F9 nachgeschlagen werden

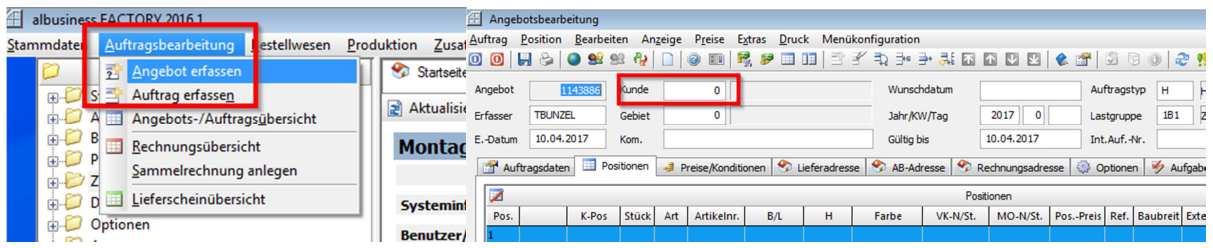

#### **3. Position anlegen**

um eine Position anzulegen muss erst eine Vorbelegung des gewünschten Produktes gewählt werden, dazu auf die Weltkugel (Symbol oberste Reihe) klicken und bei Vorbelegungssatz mit F9 nachschlagen und auswählen. In dieser Maske können nun auch schon Gläser Farbe usw. definiert werden, das kann aber auch später gemacht werden. Die Maske mit speichern verlassen (blauer Knopf). Bei einigen Vorbelegungssätzen geht dann automatisch ein Artikel auf, in diesem muss eine Eigenschaft gefüllt werden, diese zu füllende Eigenschaft steht immer ganz oben, im Beispiel einer HT72t ist es die Ausführung, die hier gefüllt werden muss. Hier können jetzt schon generelle Eigenschaften ausgefüllt werden, in alle weiteren Positionen mit dieser Vorbelegung übertragen werden und somit nicht in jeder einzelnen Position ausgewählt werden muss. Nun auch dieses Fenster mit dem blauen Knopf speichern und verlassen.

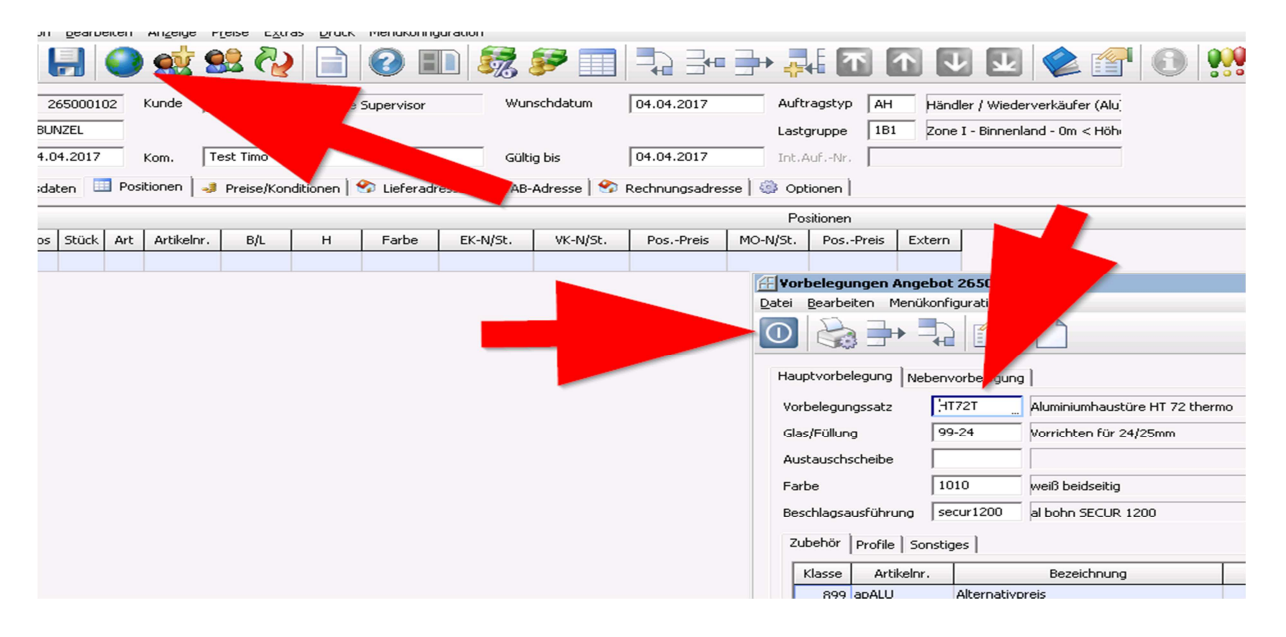

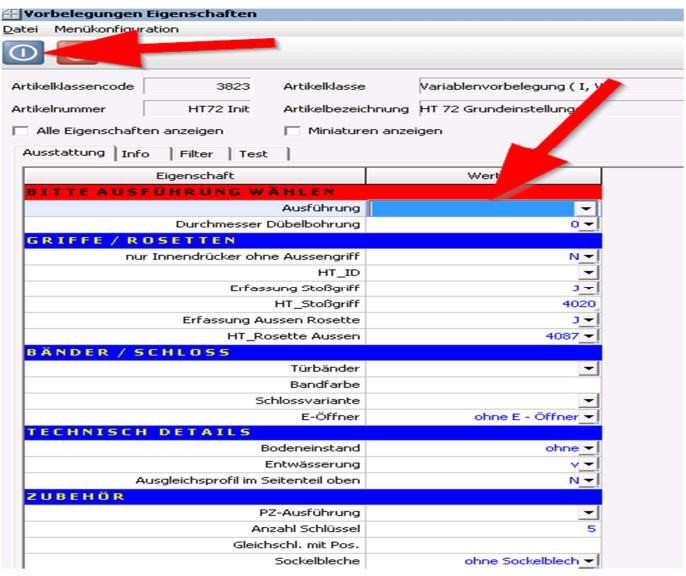

Nun auf den Reiter Position umstellen und eine Position erfassen, hierzu kann sie direkt eingegeben werden oder aus einem bereits bestehenden Angebot/Auftrag kopiert werden (siehe Punkt 1 Allgemeine Erklärungen). Beim direkten erfassen bei ART ein E für Einheit und bei Artikelnummer mit F9 nachschlagen.

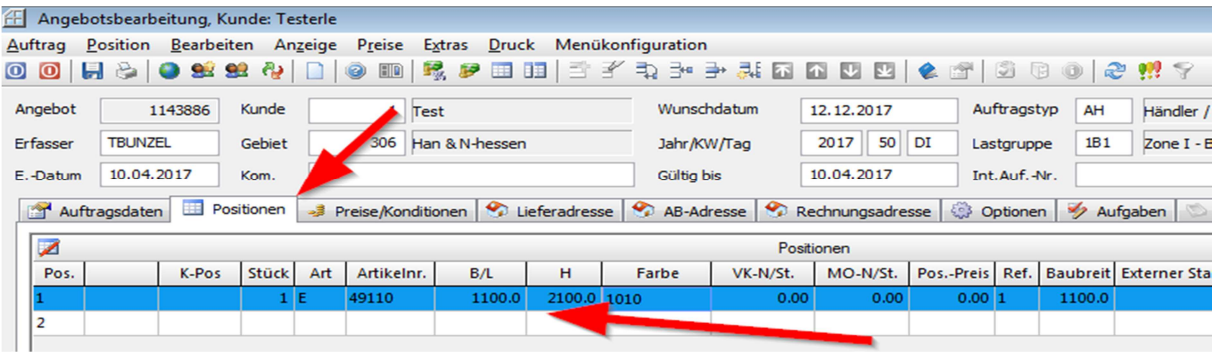

#### **4. HT72 thermo / HT92 thermostar / HT50**

- Vorbelegungssatz HT72T oder HT92T oder HT50H auswählen (Weltkugel), hier geht beim Verlassen mit speichern der INI-Artikel auf, es muss eine Ausführung ausgewählt werden. Für eine normale Tür mit 3-fach Verriegelung bitte secur1200 (1-fach Verriegelung = alu) wählen und mit speichern verlassen, weitere Werte können jetzt eingestellt werden, oder später bei Positionsdaten, siehe hierzu unten genaue Details.
- Position erfassen bei ART E für Einheit bei Artikelnr. mit F9 nachschlagen und die gewünschte Einheit auswählen. Hier die Farbe bitte nicht abändern, die Farbe kann später im Detail geändert werden.
- Danach bitte den Detaildialog betreten (Schaltfläche Detail links unten) und bei Positionsdaten bitte entsprechend die Tür konfigurieren. Je nach Auswahl gehen noch auszufüllende Felder auf. Die Tür kann über diese Positionsdaten konfiguriert werden, Schlossauswahl, Bodeneinstand, Sockelbleche, Obertürschließer usw. können hier erfasst werden. Die Farbe kann links bei Global im Feld Farbe nachgeschlagen und geändert werden.

Die Eigenschaft Griffvorbelegung ist eine Hilfe um die Griffauswahl zu erleichtern, hier bitte immer zuerst die richtige Griffvorbelegung auswählen, dadurch stellen sich die Eigenschaften HT Stoßgriff und HT Rosette Aussen automatisch auf einen gültigen Wert ein. Die Auswahl ist davon abhängig, welche Füllung eingewählt werden soll, dazu finden sie bei den entsprechenden Füllungen bzw. Aktionstüren Hinweise.

- o Rodenbergmodul (Bei Erfassung einer Füllung über den Rodenbergwebkonfigurator) ACHTUNG: wenn die Auswahl Rodenbergmodul getroffen wird die Eigenschaft Flügelausführung sichtbar, hier ist unbedingt vor erfassen der Webkonfiguratorfüllung die Auswahl Glasfalz, eins.- oder beids. Flügelüberdeckend zu treffen.
- o AG Füllung (Wenn der Aussengriff über die Füllung erfasst wird)
- o Express- Top- Line (Wenn in eine normale HT72 eine Express. Bzw. Topline Füllung über das ab Modul erfasst wird)
- o Smartl. (Wenn eine Smartlinefüllung über das ab Modul erfasst wird)
- o Var ab (Wenn eine variable Füllung über das ab Modul erfasst wird)
- o Nein (wenn z.B. eine Einsatzfüllung oder Glas gewählt wird)
- Sollte über die Einheit nicht in allen Feldern bereits ein Beschlag ausgewählt sein, oder die Beschlagsausführung geändert werden, wie folgt vorgehen.
	- o Beschlagsausführung bei Positionsdaten (Ausführung) bitte auswählen
	- o Unter dem Reiter Global entsprechende Ausführung wählen
	- $\circ$  Unter dem Reiter Konstruktion / Beschläge in den Feldern Variante und Ausführung mit F9 nachschlagen und auswählen

- Jetzt bitte die Füllung erfassen, hierzu auf den Reiter Sprossen/Türfüllungen gehen, bei Typ "Haustürblatt" und bei Sprossenbild eine entsprechende Füllung eingeben bzw. nachschlagen (F9)
- Für Haustürflügel mit Glas bzw. Seitenteilen oder Oberlichter Glas unter dem Reiter Global / Glas/Füllung und Austauschscheibe konfigurieren. Einzelne Felder können unter dem Reiter Füllungen bearbeitet werden.

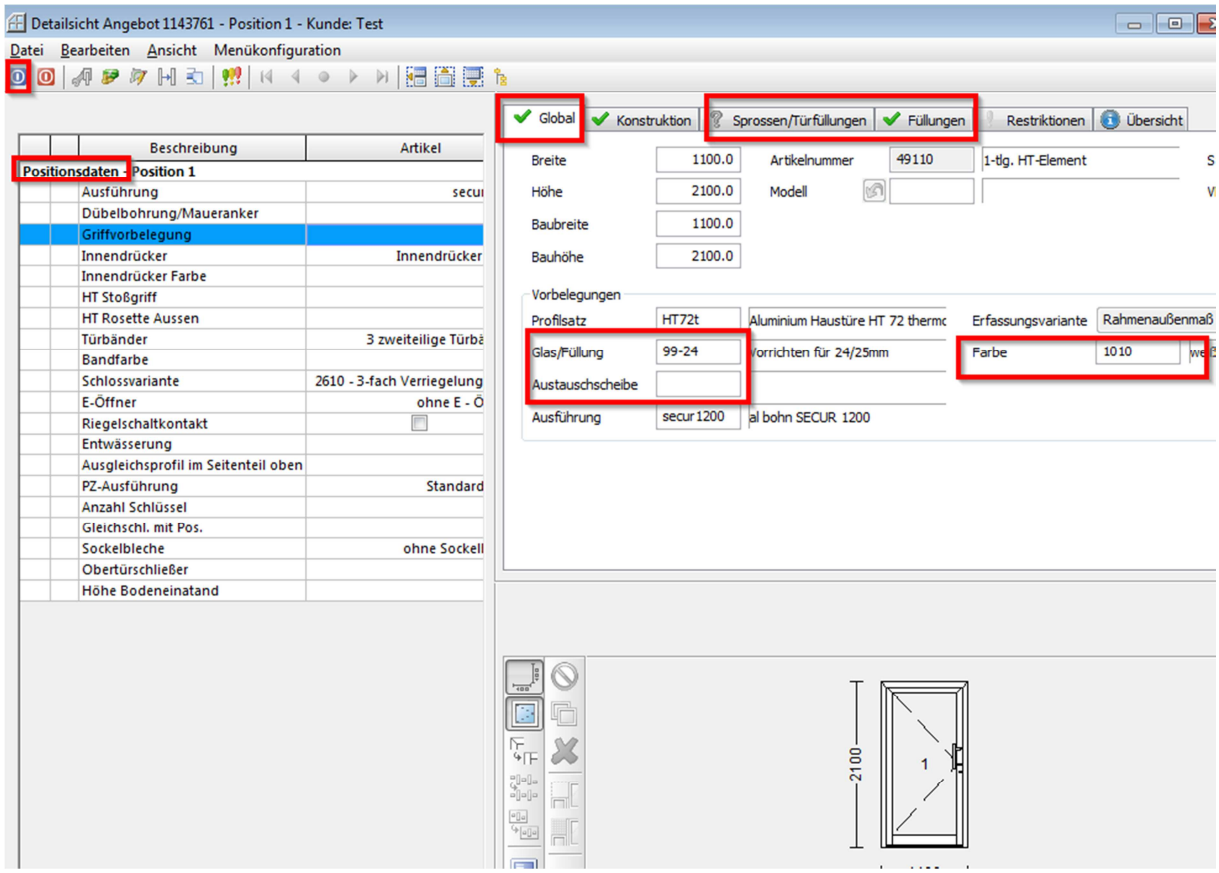

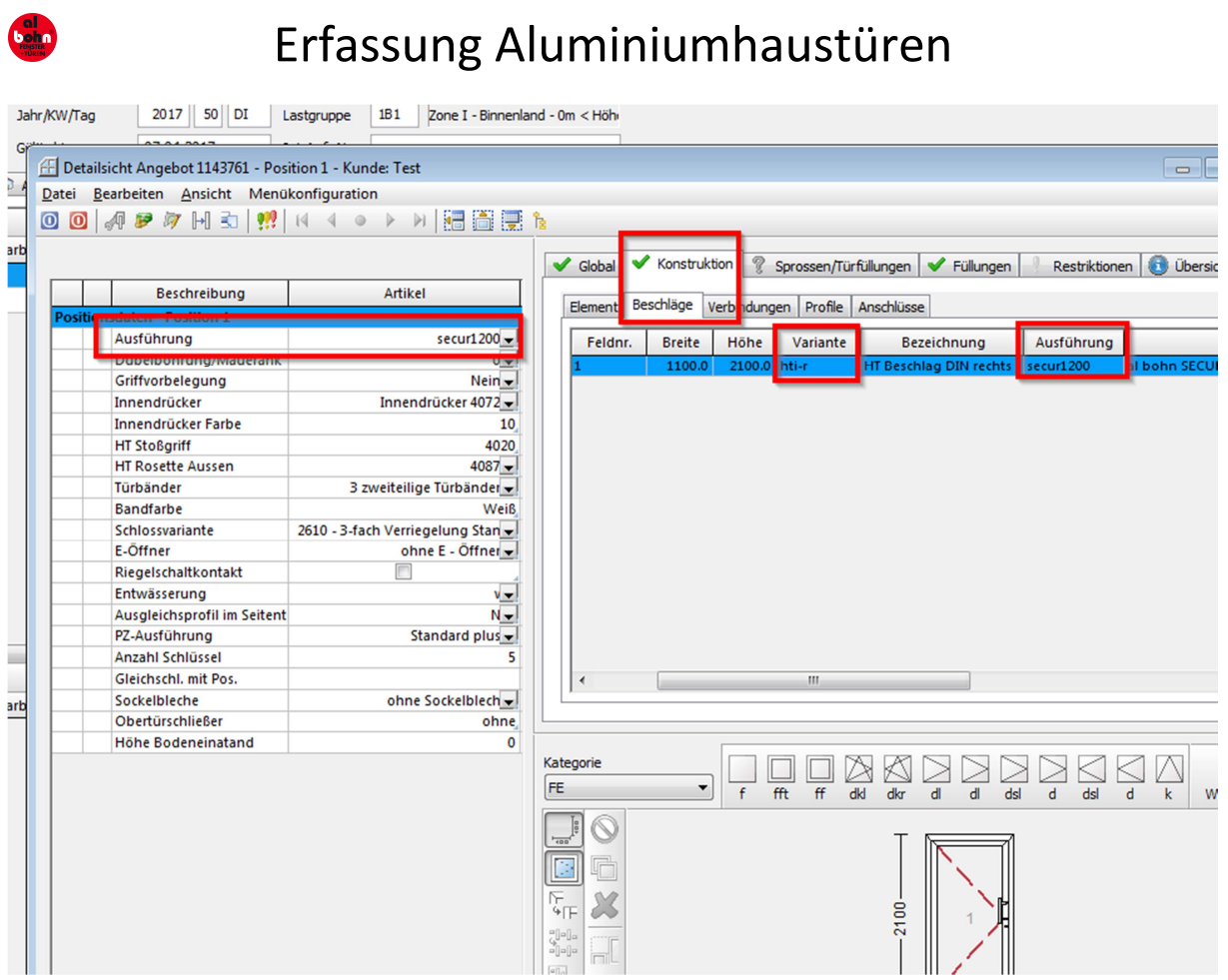

- Erfassen einer Verbreiterung, siehe hierzu separaten Punkt
- Ändern von Profilen, siehe hierzu separaten Punkt
- Detaildialog mit speichern verlassen (blauer Knopf)

#### **5. HT72 Express Line**

- Vorbelegungssatz HT72EL auswählen (Weltkugel)
- Position erfassen bei ART E für Einheit bei Artikel mit F9 nachschlagen. Hier die Farbe bitte nicht abändern, die Farbe kann später im Detail geändert werden.
- Danach bitte den Detaildialog betreten (Schaltfläche Detail links unten) und bei Positionsdaten bitte entsprechend die Tür konfigurieren. Je nach Auswahl gehen noch auszufüllende Felder auf. Die Tür kann über diese Positionsdaten komplett konfiguriert werden, auch zulässige Verbreiterungen, Bodeneinstand, Aluflach usw. können hier erfasst werden. Die Farbe kann links bei Global im Feld Farbe nachgeschlagen und geändert werden. Mit speichern verlassen (blauer Knopf)

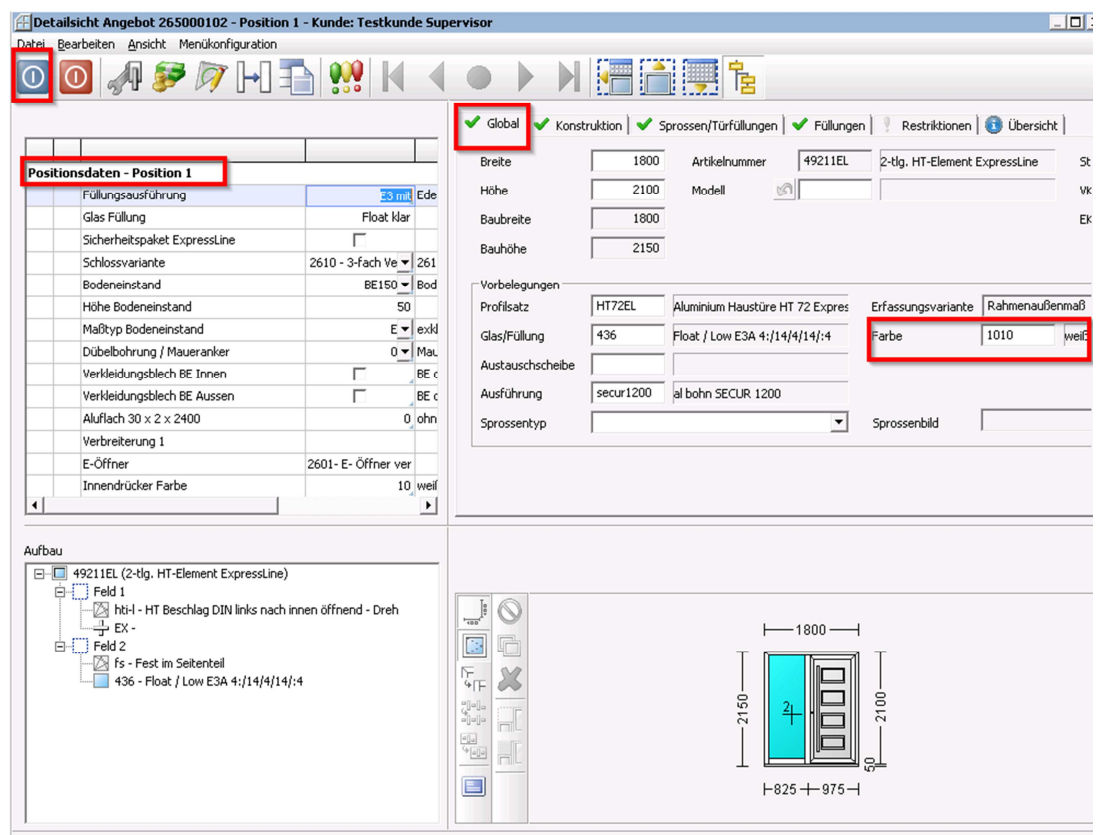

#### **6. HT72 Top Line**

- Vorbelegungssatz HT72TL auswählen (Weltkugel)
- Position erfassen bei ART E für Einheit bei Artikel mit F9 nachschlagen. Hier die Farbe bitte nicht abändern, die Farbe kann später im Detail geändert werden.
- Danach bitte den Detaildialog betreten (Schaltfläche Detail links unten) und bei Positionsdaten bitte entsprechend die Tür konfigurieren. Je nach Auswahl gehen noch auszufüllende Felder auf. Die Tür kann über diese Positionsdaten komplett konfiguriert werden, auch zulässige Verbreiterungen, Bodeneinstand, Aluflach usw. können hier erfasst werden. Die Farbe kann links bei Global im Feld Farbe nachgeschlagen und geändert werden. Mit speichern verlassen (blauer Knopf)

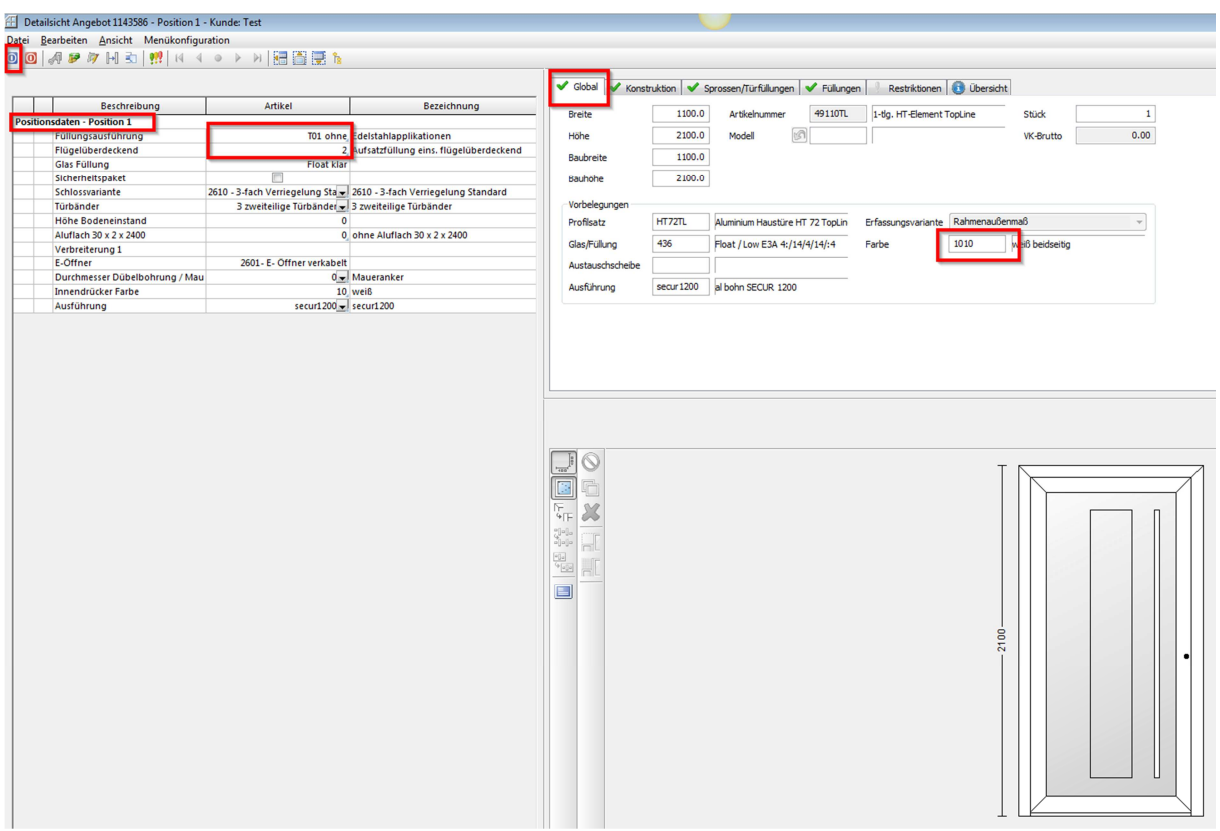

#### **7. HT72 Smart Line**

- Vorbelegungssatz HT72T auswählen (Weltkugel), hier geht beim verlasen mit speichern (blauer Knopf) der INI-Artikel auf, es muss eine Ausführung ausgewählt werden. Für eine normale Smartline bitte secur1200 auswählen und mit speichern verlassen, weitere Werte stellen sich später automatisch ein, sonst nichts verändern.
- Position erfassen bei ART E für Einheit bei Artikel mit F9 nachschlagen und eine Einheit mit ……S am Ende auswählen, z.B.: 49110S. Hier die Farbe bitte nicht abändern, die Farbe kann später im Detail geändert werden.
- Danach bitte den Detaildialog betreten (Schaltfläche Detail links unten) und bei Positionsdaten bitte entsprechend die Tür konfigurieren. Die Felder HT-Stoßgriff und HT Rosette Aussen nicht abändern, diese werden später bei der Füllung definiert. Je nach Auswahl gehen noch auszufüllende Felder auf. Die Tür kann über diese Positionsdaten konfiguriert werden, Ausgleichsprofil im Seitenteil, Bodeneinstand usw. können hier erfasst werden. Die Farbe kann links bei Global im Feld Farbe nachgeschlagen und geändert werden.
- Jetzt bitte die Füllung erfassen, hierzu auf den Reiter Sprossen/Türfüllungen gehen, bei Typ "Haustürblatt" und bei Sprossenbild "ab" eingeben bzw. nachschlagen
- Nun die Füllung konfigurieren, dazu die entsprechenden Eigenschaften in der Maske Erfassung nachschlagen (F9), bei Änderungen kann es sein, das sich andere bereits ausgewählte Eigenschaften wieder leeren und neu ausgewählt werden müssen, da hier eine Änderung gemacht wurde, die eine Neuauswahl notwendig macht. Sollte bei Erfassung noch ein rotes Ausrufezeichen sein, so muss noch eine Eigenschaft ge-

füllt werden, Felder mit einem kleinen roten Dreieck müssen gefüllt werden. Danach mit speichern verlassen (blauer Knopf)

- Detaildialog mit speichern verlassen (blauer Knopf)

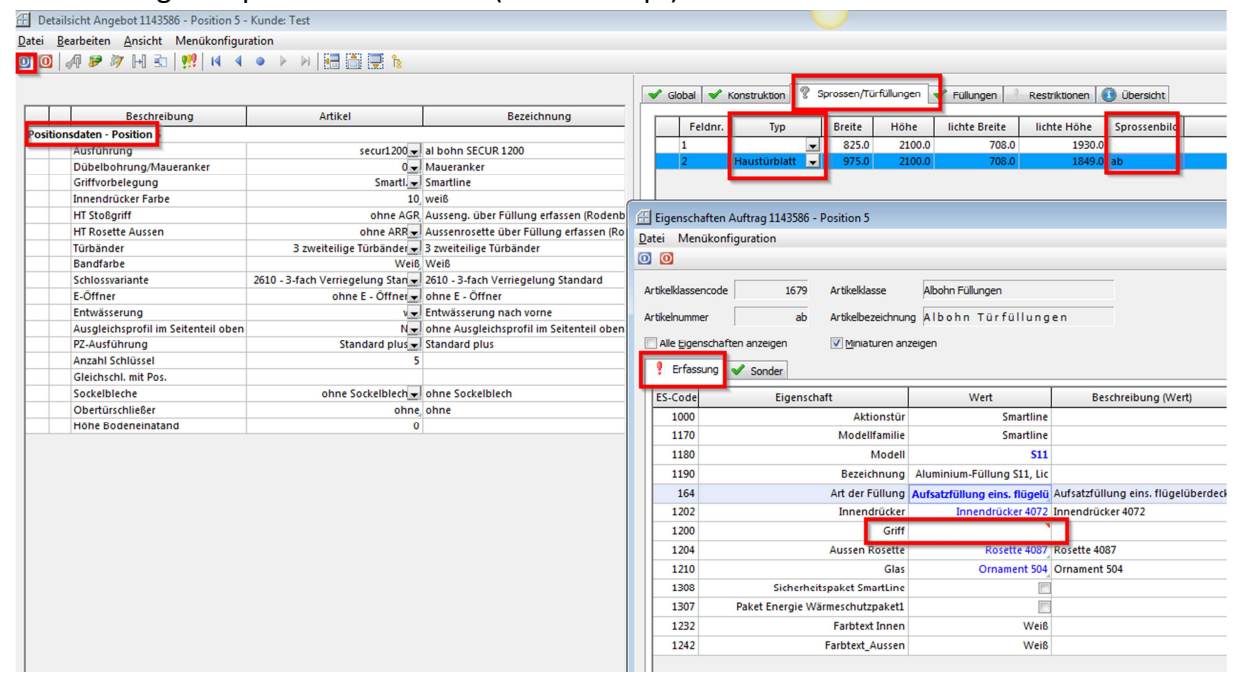

- Bei Türen mit Seitenteilen kann nun über das Feld Glas/Füllung im Reiter Global ein Glas und bei Austauschscheibe ein Ornament ausgewählt werden, oder beim Reiter Füllungen bei Füllungen

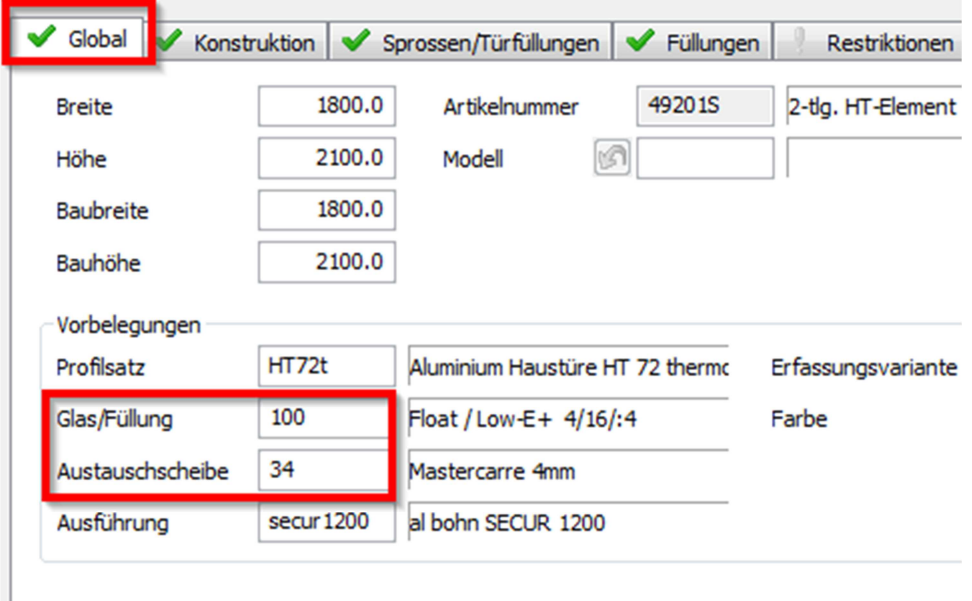

- Erfassen einer Verbreiterung, siehe hierzu separaten Punkt
- Ändern von Profilen, siehe hierzu separaten Punkt
- Detaildialog mit speichern verlassen (blauer Knopf)

#### **8. HT92 Gold Edition**

- Vorbelegungssatz HT92T auswählen (Weltkugel), hier geht beim Verlassen mit speichern (blauer Knopf) der INI-Artikel auf, es muss eine Ausführung ausgewählt werden. Für eine normale Goldedition bitte secur1200 auswählen und mit speichern verlassen, weitere Werte stellen sich später automatisch ein, sonst nichts verändern.
- Position erfassen bei ART E für Einheit bei Artikel mit F9 nachschlagen und eine Einheit mit ……GE am Ende auswählen (z.B.: 44110GE). Hier die Farbe bitte nicht abändern, die Farbe kann später im Detail geändert werden.
- Danach bitte den Detaildialog betreten (Schaltfläche Detail links unten) und bei Positionsdaten bitte entsprechend die Tür konfigurieren. Je nach Auswahl gehen noch auszufüllende Felder auf. Die Tür kann über diese Positionsdaten konfiguriert werden, Schlossauswahl, Bodeneinstand usw. können hier erfasst werden. Die Farbe kann links bei Global im Feld Farbe nachgeschlagen und geändert werden.
- Jetzt bitte die Füllung erfassen, hierzu auf den Reiter Sprossen/Türfüllungen gehen, bei Typ "Haustürblatt" und bei Sprossenbild "ab" eingeben bzw. nachschlagen (sollte bereits vorbelegt sein, dann bitte mit rechts auf das Feld Sprossenbild ab klicken und dann einen Doppelklick auf Eigenschaften im sich öffnenden Menü.<br>Berkhaufnag – 2017 || So|| DI || Lastgruppe | 181 || Zone1-Brnenland-Om <Hdb

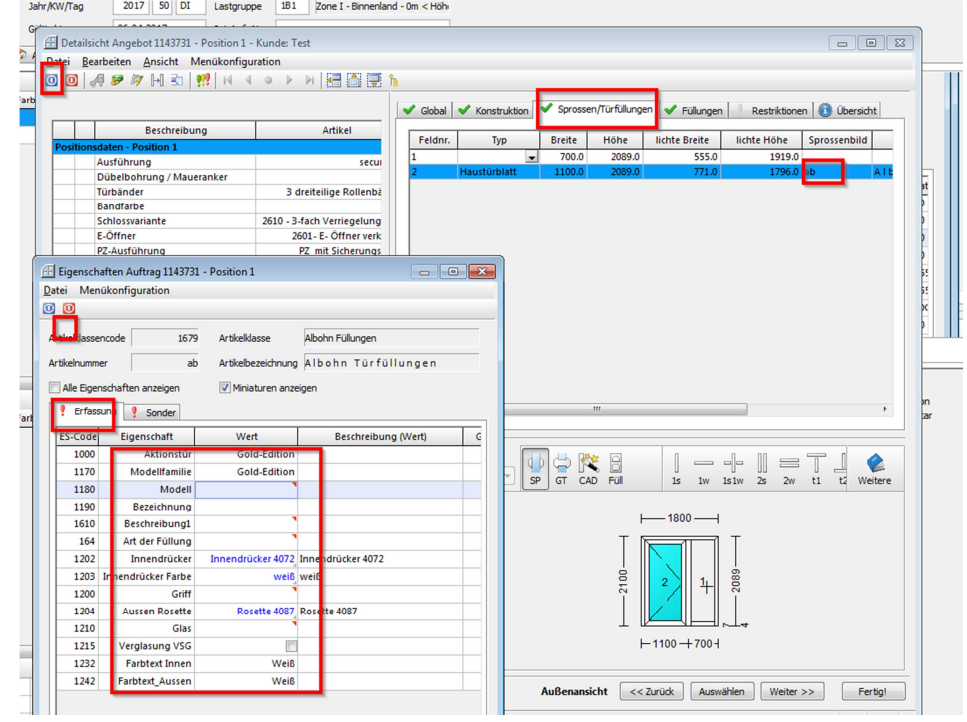

Nun die Füllung konfigurieren, dazu die entsprechenden Eigenschaften in der Maske Erfassung nachschlagen (F9), bei Änderungen kann es sein, das sich andere bereits ausgewählte Eigenschaften wieder leeren und neu ausgewählt werden müssen, da hier eine Änderung gemacht wurde, die eine Neuauswahl notwendig macht. Sollte bei Erfassung noch ein rotes Ausrufezeichen sein, so muss noch eine Eigenschaft gefüllt werden, Felder mit einem kleinen roten Dreieck müssen gefüllt werden. Danach mit speichern verlassen (blauer Knopf)

- Bei einem Seitenteil Analog verfahren, sollte eine Verglasung gewünscht sein, die nicht den hinterlegten Seitenteilgläsern entspricht, im Feld Sprossenbild den Artikel ab löschen und ein Glas unter dem Reiter Global / Glas/Füllung und Austauschscheibe konfigurieren.

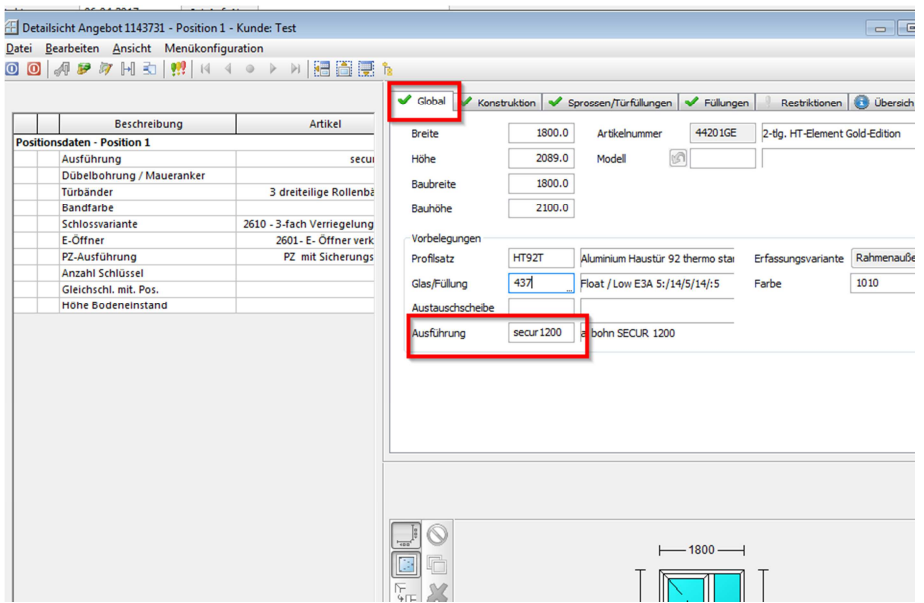

- Erfassen einer Verbreiterung, siehe hierzu separaten Punkt
- Ändern von Profilen, siehe hierzu separaten Punkt
- Detaildialog mit speichern verlassen (blauer Knopf)

#### **9. Haustürfüllungen ab Modul**

- Die Haustürfüllung ab Modul ist eine Füllung, die sich variabel je nach Eingabe füllt, hier sind Füllungen Express- Topline, Smartline, variable hinterlegt, um sie auch in einer nicht Aktionstür zu erfassen.
- Hierzu wie bei der Erfassung der Haustüren beschrieben in den Positionsdaten die entsprechende Griffvorbelegung auswählen
- Nun unter dem Reiter Sprossen/Türfüllungen TYP Haustürblatt und Sprossenbild ab auswählen und bestätigen nun sollte sich der Eigenschaftsdialog der ab Füllung öffnen, ansonsten auf ab mit der rechten Maustaste klicken und den Punkt Eigenschaften mit Doppelklick betreten.
- Modellfamilie, Modell usw. auswählen , (F9 = Nachschlage)
- Wenn die Auswahl bei Art der Füllung eine Aufsatzfüllung ist, öffnet sich z.B. bei Smartlinefüllungen die Eigenschaft Position des Aussengriffes, hier kann ausgewählt werden, ob der Griff auf dem Flügelprofil oder auf der Füllung montiert wird, je nach Auswahl ändert sich die Nachschlage bei der Eigenschaft Griff.
- Generell sollte man die Eigenschaften von oben nach unten abarbeiten, wird eine Auswahl getroffen, die evtl. Änderungen anderer Eigenschaften bewirkt, so werden diese wieder geleert. Eigenschaften mit einem kleinen roten Dreieck müssen unbedingt gefüllt werden. So lange bei dem Reiter Erfassung noch ein rotes Ausrufezeichen ist, ist eine Eigenschaft noch nicht gefüllt und der Dialog kann nicht verlassen werden.

Bei der variablen Füllung sind die Eigenschaften Mindestglasfalzbreite und Mindestglasfalzhöhe mit 9999 gefüllt und müssen entsprechend abgeändert werden.

Nach erfolgreicher Konfiguration der Füllung den Eigenschaftsdialog mit speichern verlassen (blauer Knopf).

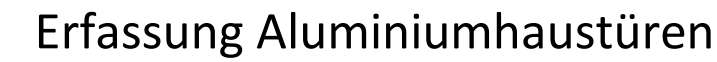

#### **10. Haustürfüllungen Rodenbergwebkonfigurator**

- Die Haustürfüllung RB #Rodenbergfüllung ist eine Füllung die auf den Rodenbergwegkonfigurator zugreift. Daher muss unbedingt in den Topattributen die Griffvorbelegung auf Rodenbergmodul und die Auswahl Flügelausführung getroffen werden. Ansonsten wird der Erfasser bei nachträglichen Änderungen gezwungen den Konfigurator ein weiteres Mal zu starten. Dies gilt auch für Farben, Größen usw., daher vor dem Erfassen der Füllung Verbreiterungen usw. auswählen.
- Bei Seitenteilen bitte die Maße die in den Topattributen Versatz Seitenteil Mass b1 bzw a1 stehen aufschreiben

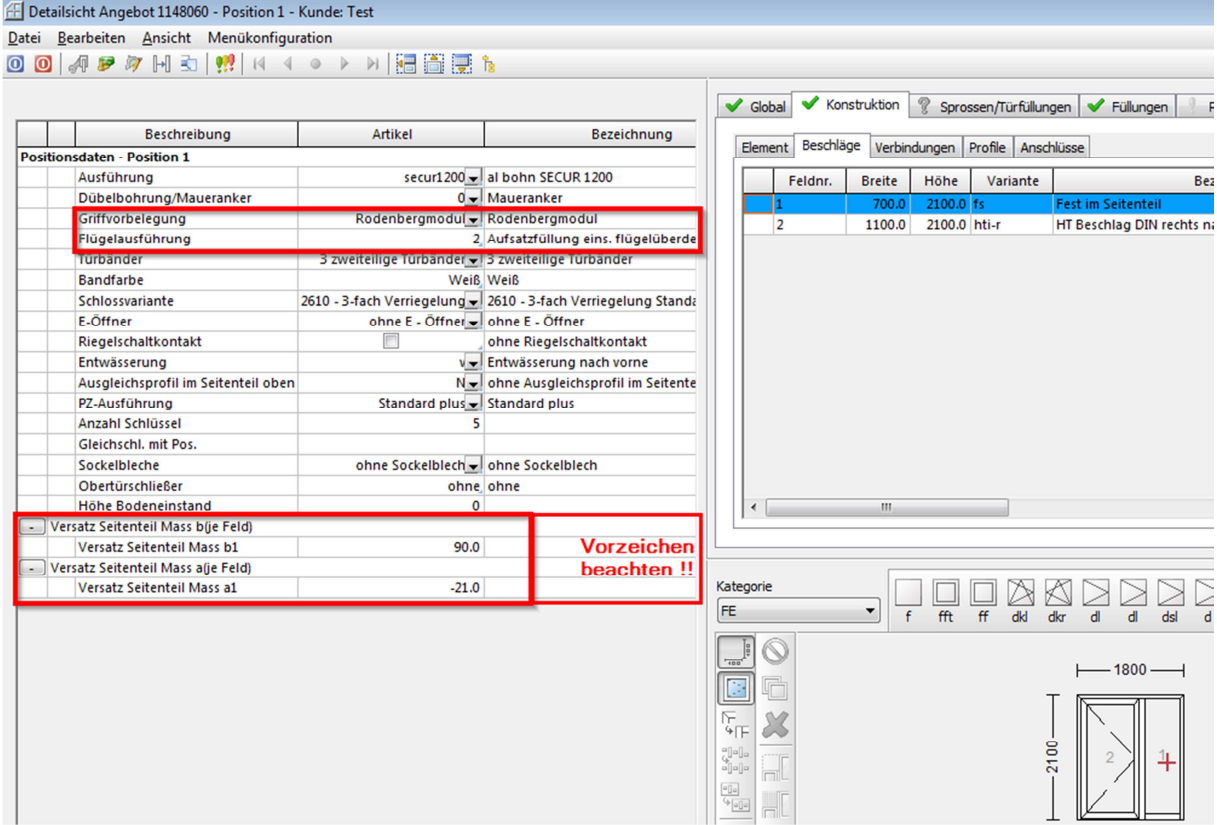

- Nun unter dem Reiter Sprossen/Türfüllungen TYP Haustürblatt und Sprossenbild RB auswählen und bestätigen nun sollte sich der Eigenschaftsdialog der RB Füllung öffnen, ansonsten auf RB mit der rechten Maustaste klicken und den Punkt Eigenschaften mit Doppelklick betreten.
- Die blau dargestellten Eigenschaften bitte von oben nach unten überprüfen und ggf. abändern (Nachschlagen mit F9) dadurch können sich weitere Eigenschaften öffnen bzw. verändern. Bei Einsatzfüllungen wird durch Anklicken der Eigenschaft 3fach Isoglas die Füllungsstärke erhöht, so dass automatisch im Konfigurator ein 3fach Glas in den Glasfeldern eingewählt wird.

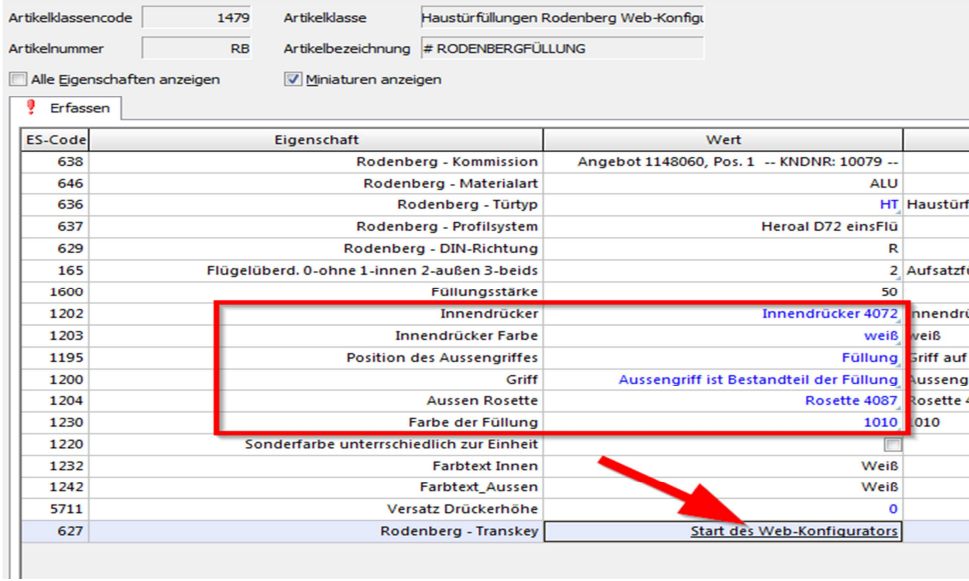

- Bei Seitenteilfüllungen muss bei Rodenberg – Türtyp eine Auswahl getroffen werden (Nachschlagen F9 STL oder STR)

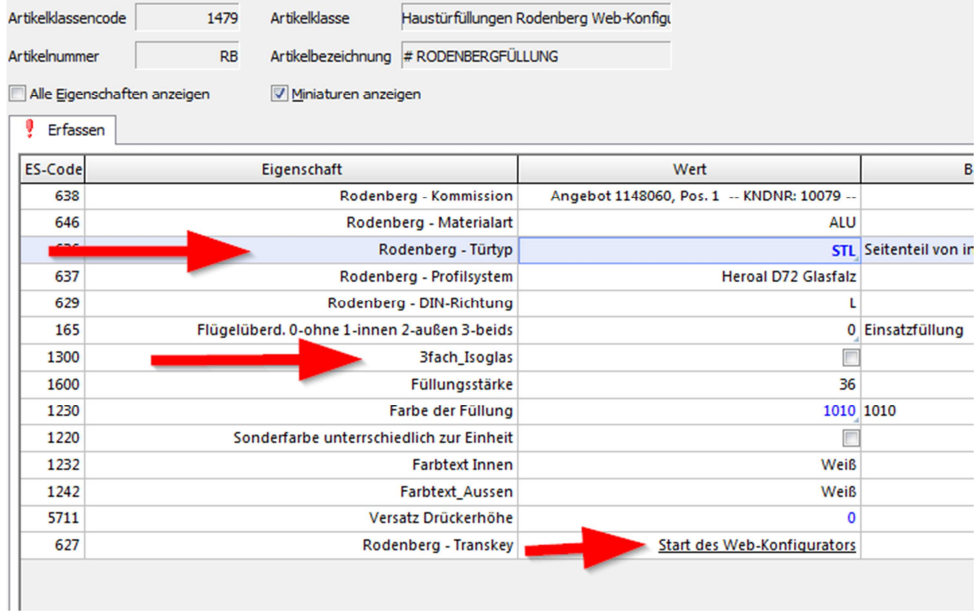

- Wenn alle Einstellungen gemacht wurden mit Klicken auf Start des Web-Konfigurators den Konfigurator starten
- In oberster Zeile bitte den gewünschten Katalog auswählen darunter gewünschte Füllung mit Doppelklick auswählen (Links gibt es auch ein Suchfeld)

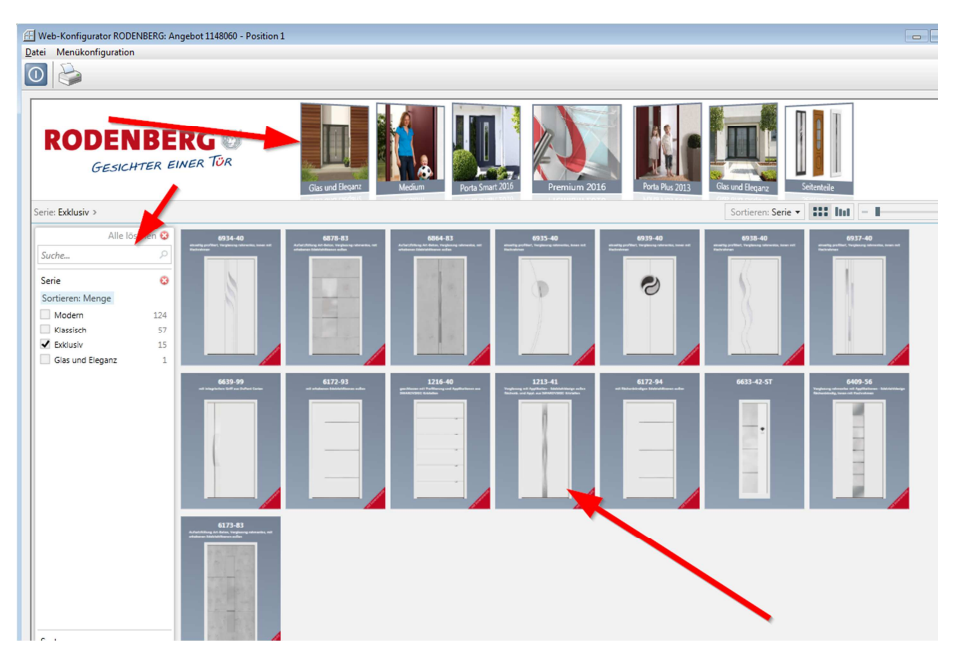

- Die Füllung öffnet sich, rechts bei Optionen können Zierelement, Sockelbleche ausgewählt werden
- unter dem Reiter Gläser können verschiedene Ornamente- bzw. Schmuckgläser ausgewählt werden, bei Zubehör Griffe usw. (bitte beachten das wenn hier ein Griff ausgewählt wird auch vorher in Cantor bei der Eigenschaft Griff ausgewählt wurde das der Griff aus dem Rodenbergkonfigurator kommt, ansonsten werden 2 Griffe erfasst).
- Unter dem Reiter Speichern/Kalk. Wird das Modul verlassen. Hier kann das Glas noch bearbeitet werden und die Position der Scheiben geändert. Links unten bei Mehrpreise können noch Zusatzausstattungen wie Sicherheitspakete, Wärmeschutzpakete usw. ausgewählt werde. Achtung bei Seitenteilen im Bereich Zusatz oben mitte Höhenverteilung ST die Masse B und A eingeben, diese stehen in Cantor bei den Topattributen und müssen hier genauso eingetragen werden und mit Übernehmen gespeichert werden. Dann bitte links unten unter Speichern die Konfiguration abspeichern und die Konfiguratormaske mit dem blauen Knopf links oben verlassen, nun wird die konfigurierte Füllung an Cantor übergeben und auch diese Maske kann mit dem blauen Knopf mit speichern verlassen werden.

# **Endelshaussung Aluminiumhaustüren**

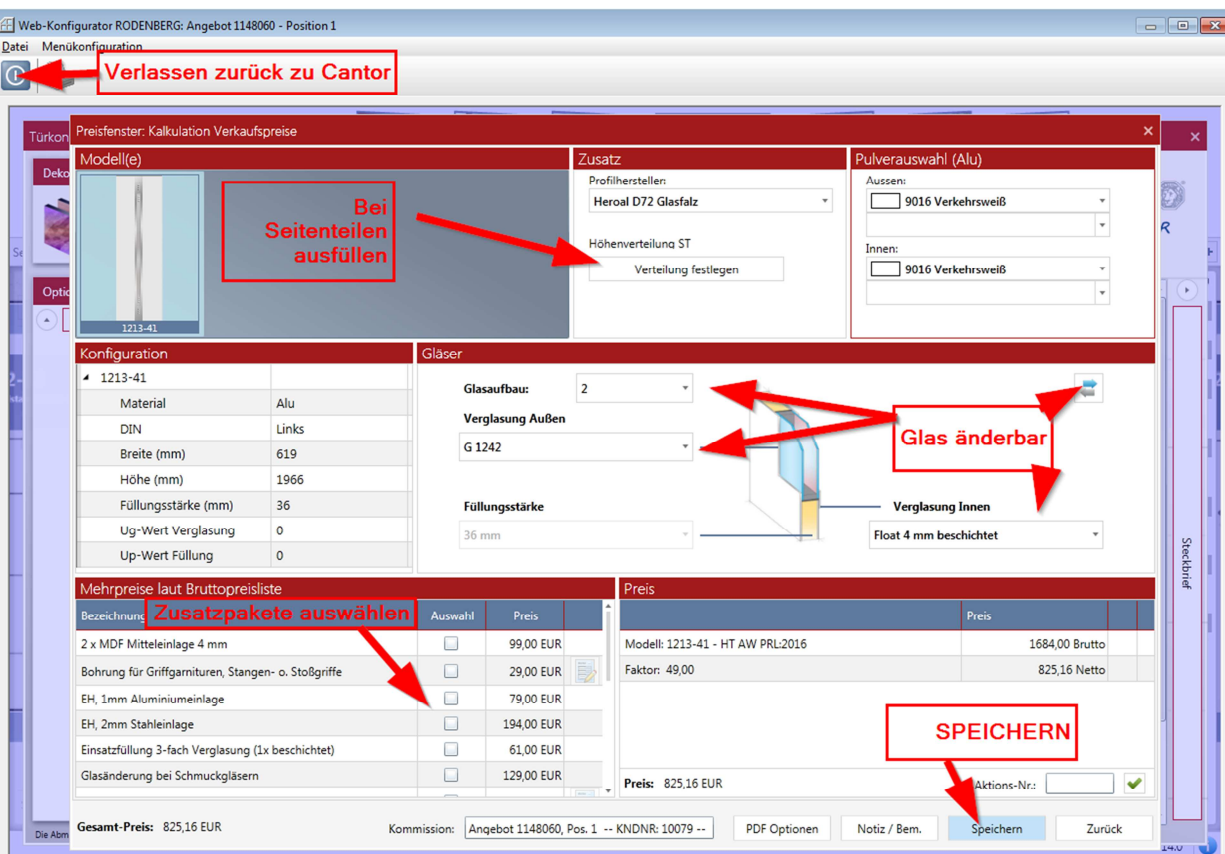

- **11. Erfassen/Löschen von Verbreiterungen, Bankanschlüssen, Kopplungen, Aufdopplungen**
- Erfassen von Anbauteilen am Beispiel einer Verbreiterung. Anbauteile wie z.B. Verbreiterungen können unter dem Reiter Konstruktion / Anschlüsse / Verbreiterung / Weiter ausgewählt werden. Danach mit dem Mauszeigen auf das Profil fahren, an das die Verbreiterung kommen soll, das Profil wird rot und beim Anklicken wird die Verbreiterung eingefügt. Hierbei ist die Erfassungsreihenfolge bei mehreren Verbreiterungen wichtig, da die letztere immer durchgehend ist und die davor erfasste

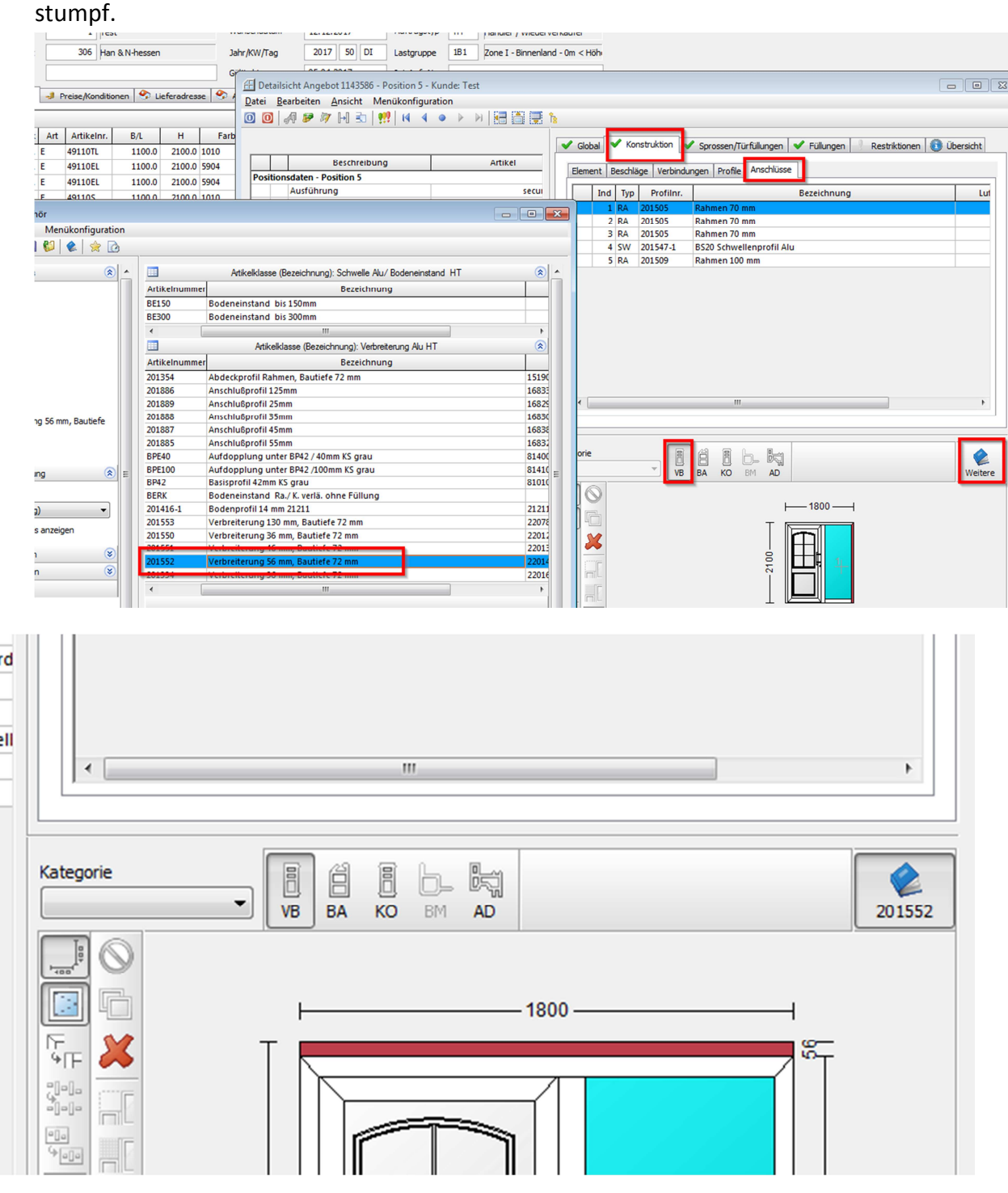

Stand 04.2017 Seite 19

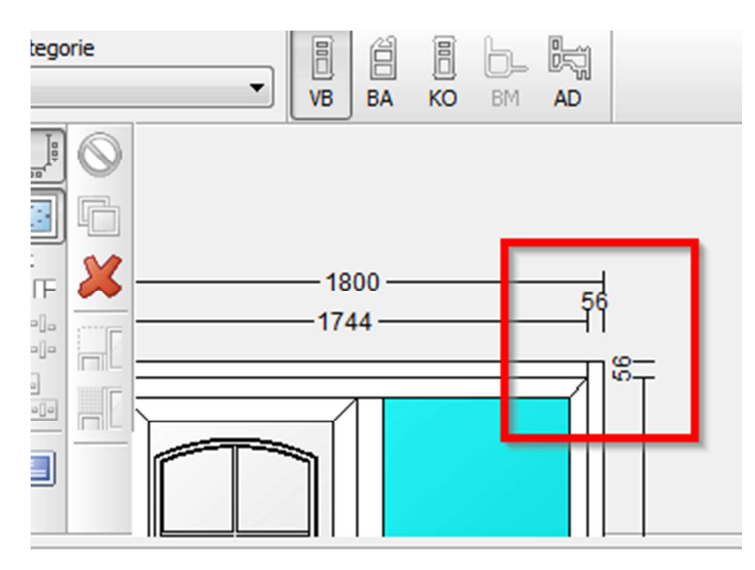

- Löschen einer Verbreiterung, hierzu auch dem Reiter Konstruktion / Anschlüsse / Verbreiterung anwählen und dann das rote Kreutz, dann mit der Maus auf die zu löschende Verbreiterung, wenn sie rot wird klicken und die Verbreiterung wird gelöscht.

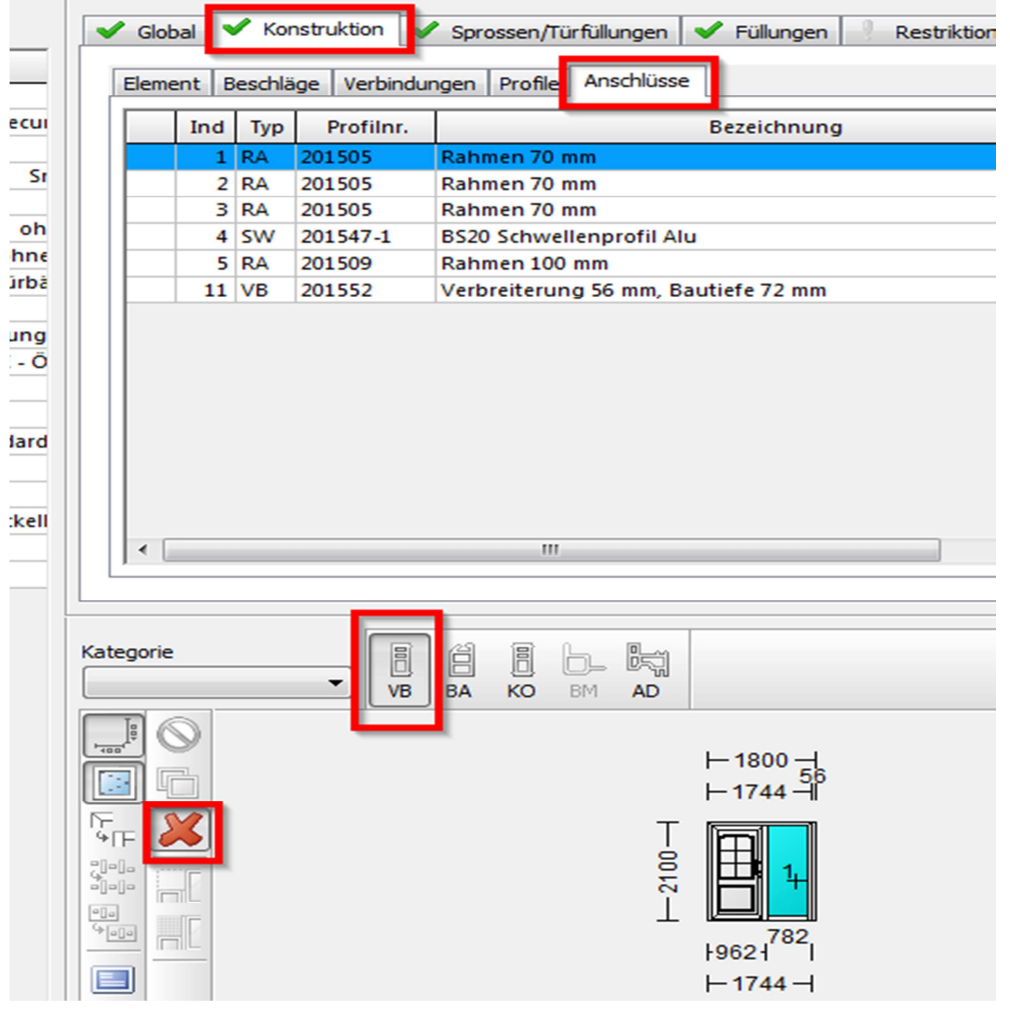

Stand 04.2017 Seite 20

#### **12. Ändern von Profilen über Artikel der Klasse 95**

(Achtung das händische auswählen von Profilen setzt den automatischen Profiltausch außer Kraft und geschieht auf Eigenverantwortung, die Baubarkeit ist unbedingt zu prüfen!!)

- Um ein Profil zu tauschen, muss im Detaildialog das Montagezubehör betreten werden, hierzu auf die Schaltfläche mit dem Schraubenschlüssel klicken.
- Danach auf das Feld Bezeichnung des Artikel der Klasse 95 einen Doppelklick, damit dieser sich öffnet. Hier können dann unter den entsprechenden Reitern einzelne Profile durch nachschlagen (F9) geändert werden.

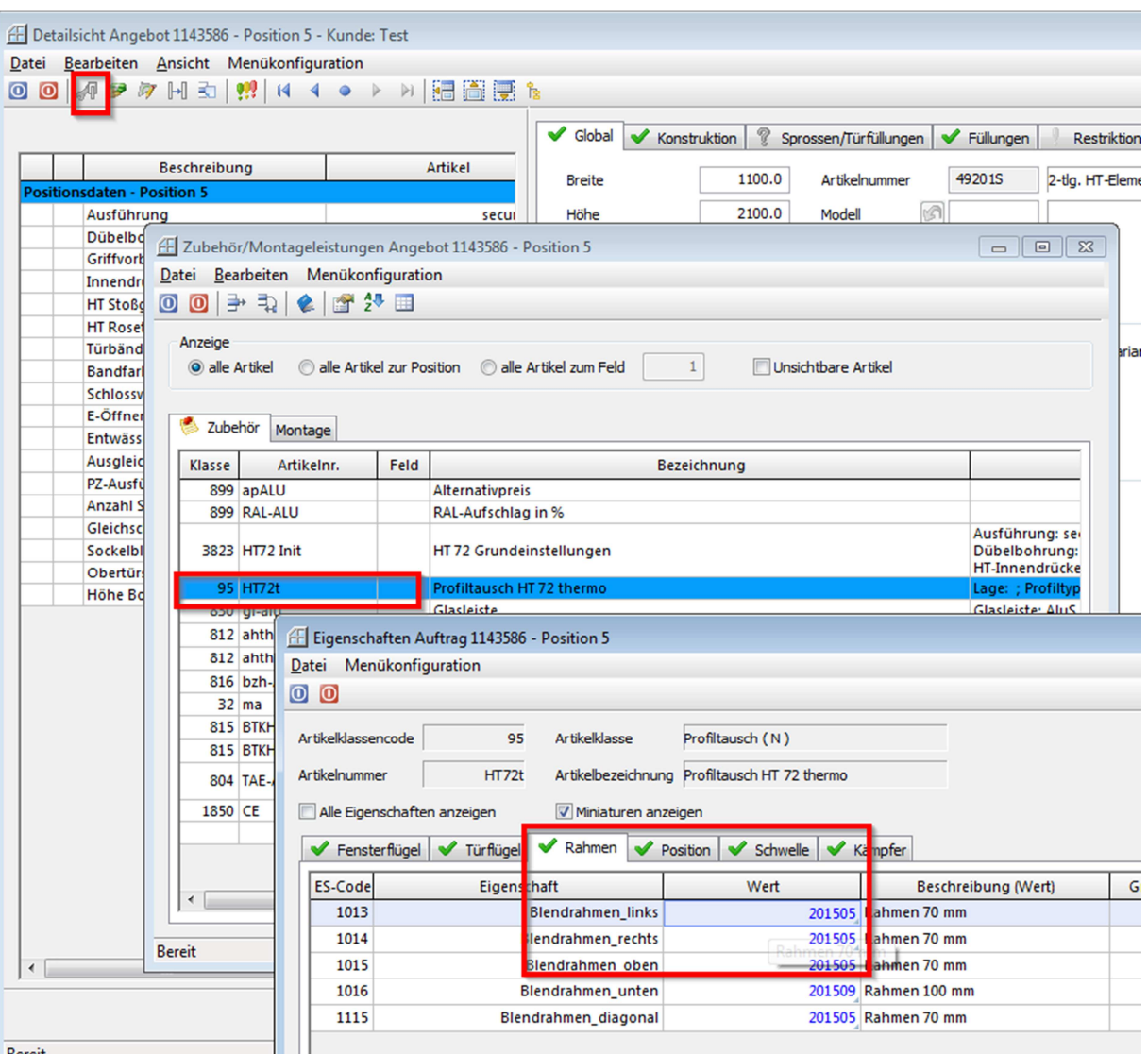